## **eduroam for Windows 10 Clients**

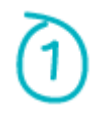

Preload the machine with this profil[e here.](https://www.ntu.edu.sg/docs/default-source/ntu/it-services/wi-fi-eduroam.xml?sfvrsn=5a5bd099_2&download=true)

Execute the below command in the directory where the profile has been saved.

**netsh wlan add profile filename="Wi-Fi-eduroam.xml"**

C:\>netsh wlan add profile filename="Wi-Fi-eduroam.xml" Profile eduroam is added on interface Wi-Fi.

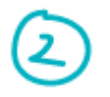

When near a wireless access area, click on the network icon highlighted in red circle below. Proceed to click on "**eduroam**" under the wireless SSID connection screen.

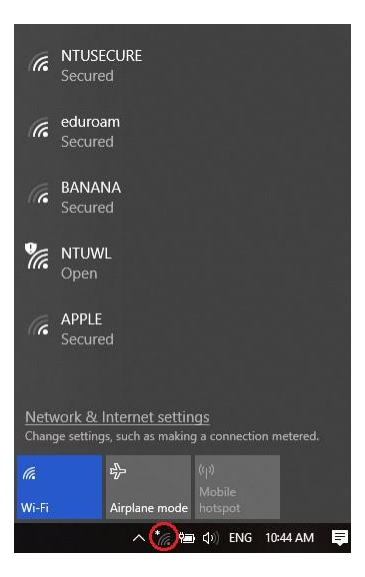

For connecting the first time, do not check "**Connect automatically**" and proceed to click "**Connect**".

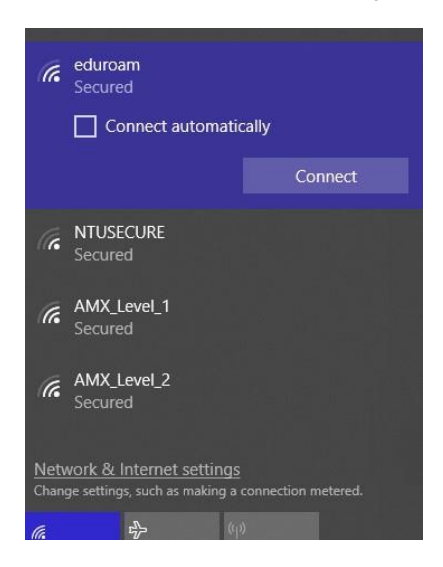

Supply the username & password when prompt for login credentials. NTU users will use the format xxxx@yyyy.main.ntu.edu.sg where xxxx = username, yyyy = staff or student or assoc. For example, if a staff is having username abcd, the login format will be abcd@staff.main.ntu.edu.sg. Proceed to click "**OK**"

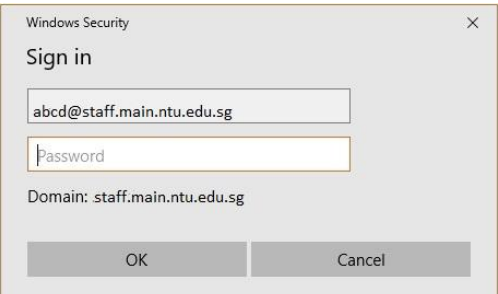

When successfully connected to "**eduroam**", the below display should be seen.

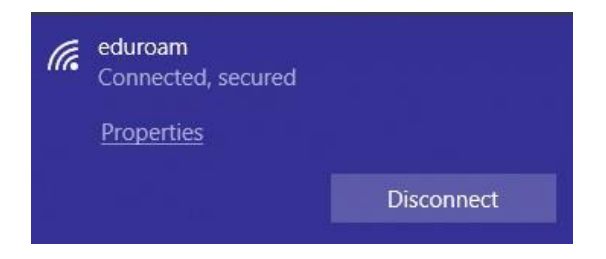

To remove the eduroam profile, click on "**Network & Internet Settings**" , under "**Wi-Fi**", click on "**Manage known networks**".

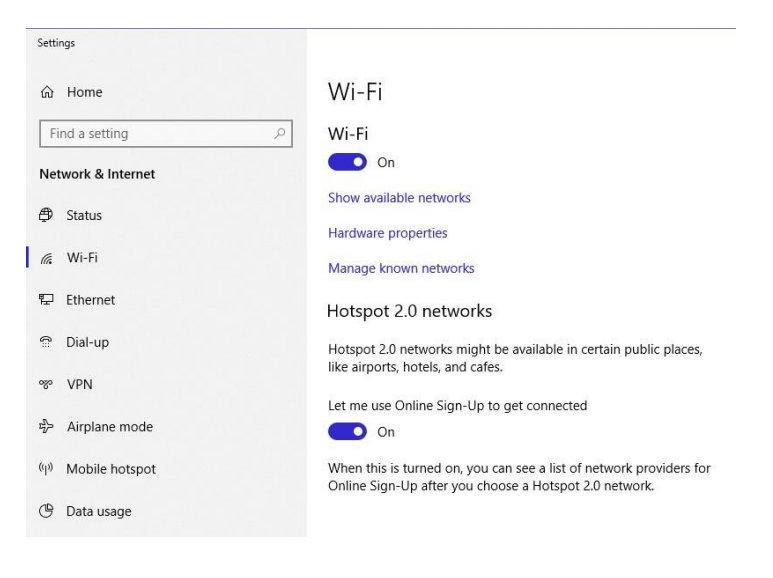

Click on "**eduroam**" and "**Forget**", repeat step 1 to 3 to re-enter any changes to the profile settings.

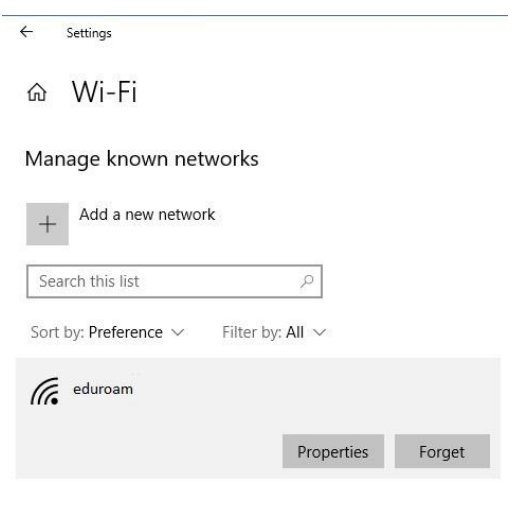

--- End of Document ---